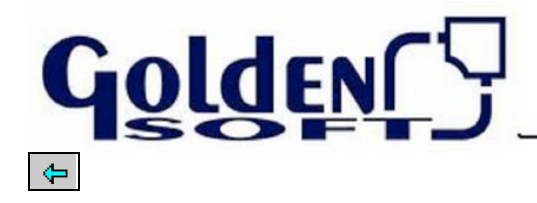

**Índice**

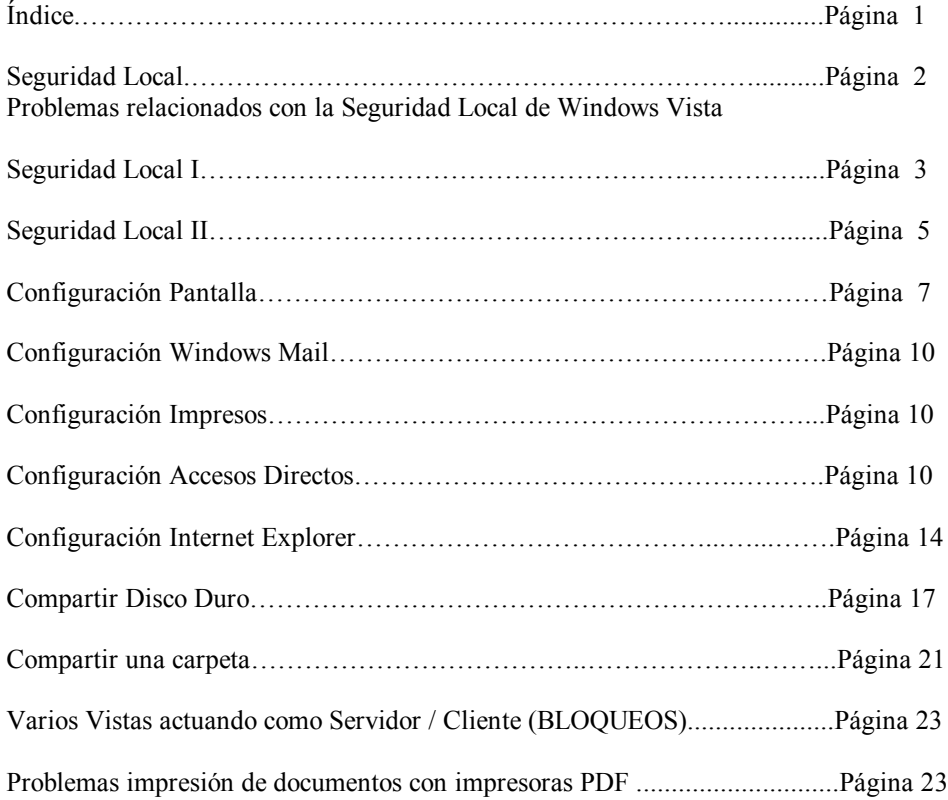

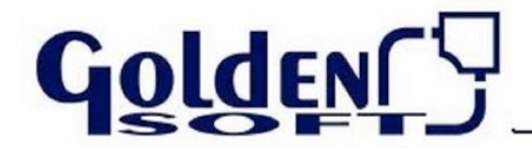

## **Seguridad Local**

## **Problemas relacionados con la Seguridad Local de Windows Vista**

**-** No hace ni recupera copias de seguridad. (Error NTVDM)

**-** Cuando hacemos la instalación del puesto de red, no crea la ruta apuntando a la unidad de red. El acceso directo se crea con una ruta de recurso compartido, pese a tener unidad de red conectada.

- **-** En Visual Conta las teclas de función F no tienen utilidad.
- En Visual Conta no nos permite entrar en la pestaña de Asientos.
- En Visual Conta al dar de alta un apunte error "Out of stack space".
- **-** En Visual EOS al cargar el Calendario Fiscal error **"**Out of stack space"
- No genera el wgolden.ini en C:\WINDOWS

# **\*\*\* Dichos problemas se solucionarán desactivando las directivas de seguridad oportunas que trae por defecto activadas Windows Vista \*\*\***

La forma de desactivarlas será aplicando **uno de los dos siguientes métodos** expuestos mas adelante, **según la accesibilidad** que tengamos.

## **1. Seguridad Local I (Ultimate, Business)**

## **Ó**

## **2. Seguridad Local II (Home Premium, Home Basic)**

Doc\_Configuración\_Windows \_Vista.doc

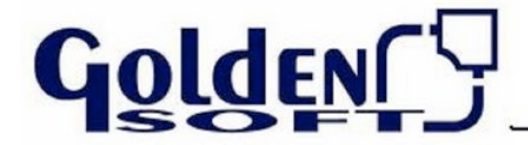

Documento Técnico

**Seguridad Local I**

Panel de control 日回回  $\boxed{\frac{1}{2}}$  . Parel de cortud .  $\omega$   $\sqrt{ }$  $\sqrt{2}$  $\mathbb{R}^2$ Nombre  $\left| \cdot \right|$  Estegoria  $\left| \cdot \right|$ Ventana principal del Panel de  $\frac{1}{2}$ J.  $\circ$ A Vista clásica vistosción del Administrador de Agrecar hardis Archivos sir<br>conexión na de tarea<br>mmú Inicio Certan de depositivos 76 ¥ Centro de Centro de copias<br>de reguridad y... stic de redes y Centro de<br>reguridad Cihado de unidad<br>BitLocker Certro de  $3 - 3$ 53 يستو Configuración<br>regional y d... Cuentas de Control parents Dispositive<br>Suego Equipos a mi<br>airededor c 3 臝 A  $-1$ configuraciones administrativas en el equipo Fechaph 4  $\mathbf{C}_c$  $\frac{4}{2}$ P

**1. Panel de Control – Vista clásica – Herramientas administrativas**

**2. Directivas de seguridad local**

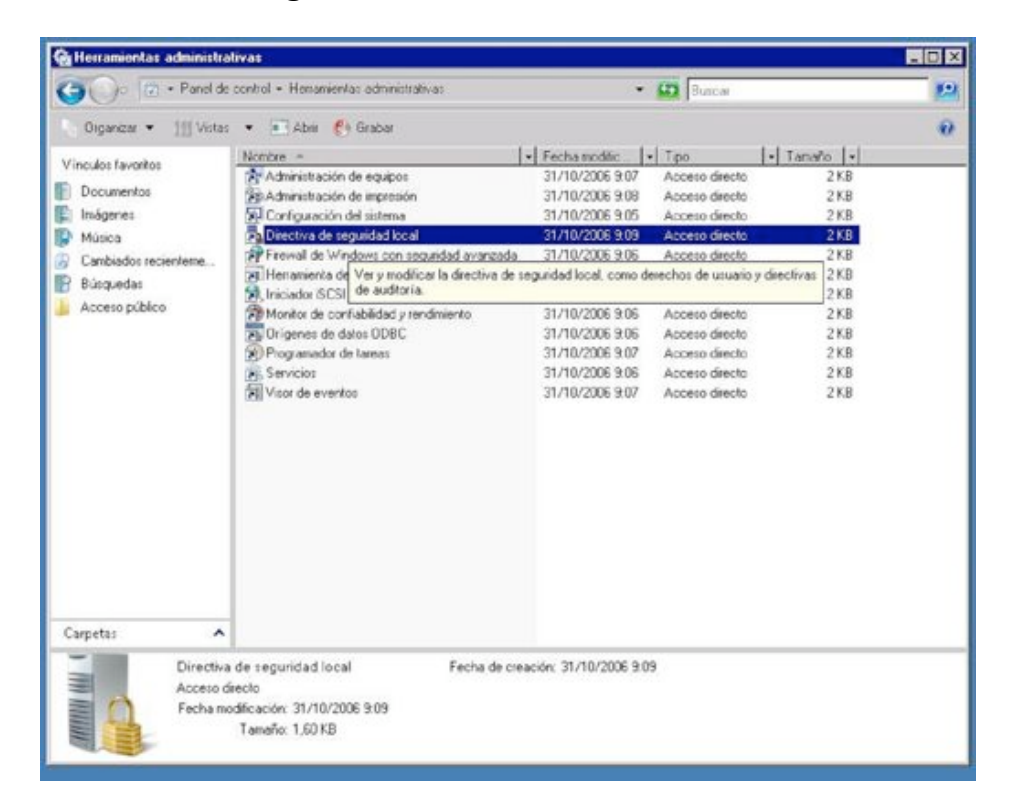

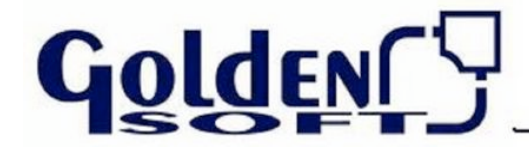

#### **Seguridad Local I**

**3. Configuración de seguridad – Directivas locales – Opciones de seguridad** Control de cuentas de usuario: ejecutar todos los administradores en Modo de aprobación de Administrador

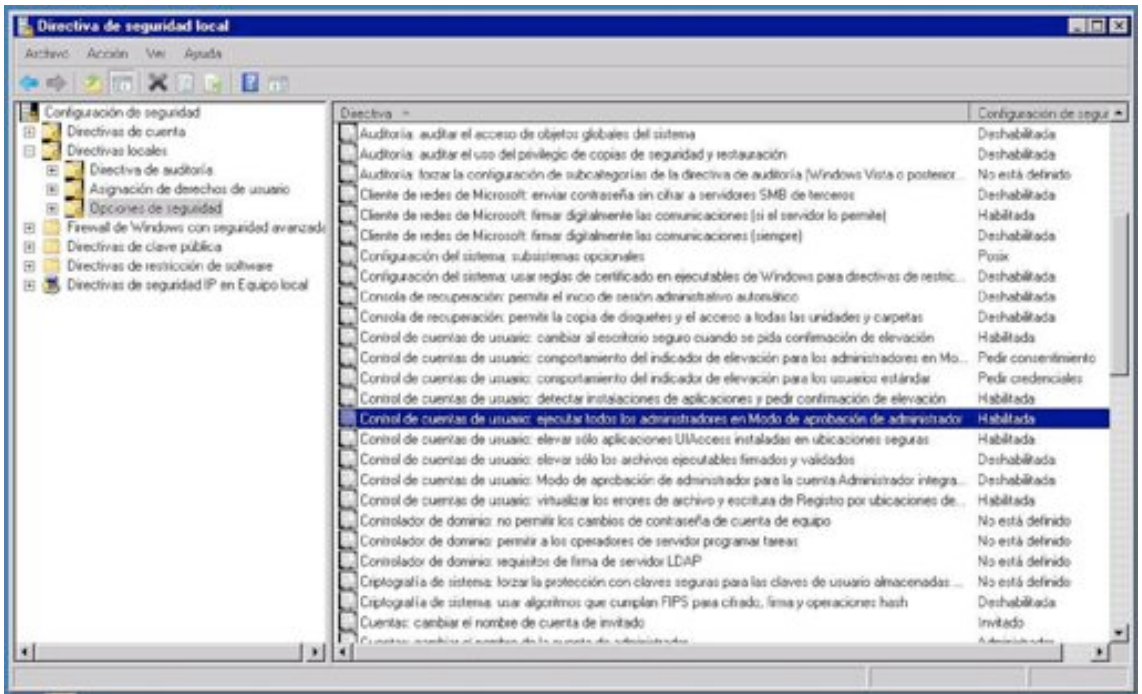

**4.Configuración de seguridad local – Deshabilitada – Aplicar – Aceptar –Reiniciar**

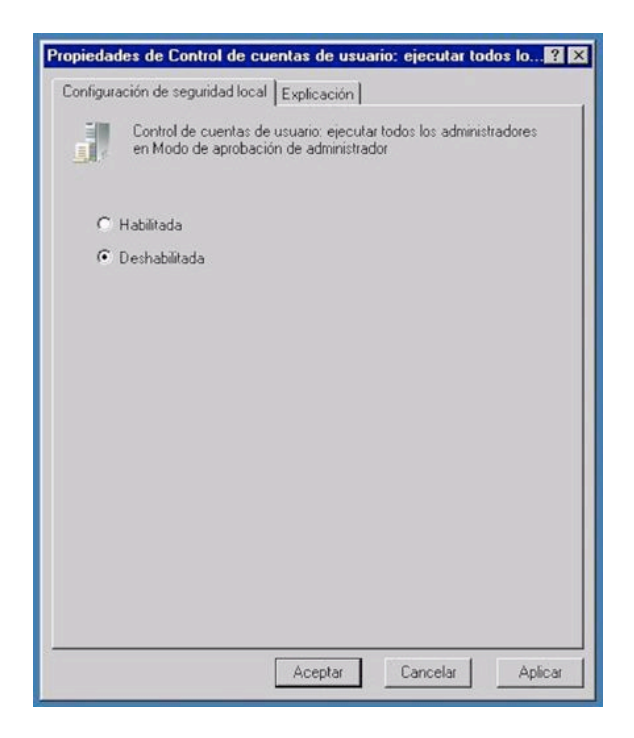

Doc\_Configuración\_Windows \_Vista.doc

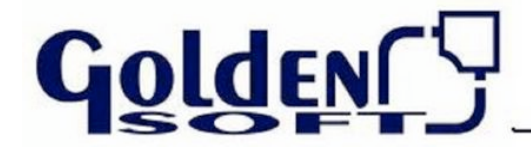

## **Seguridad Local II**

**1. Panel de Control – Vista clásica – Cuentas de usuario**

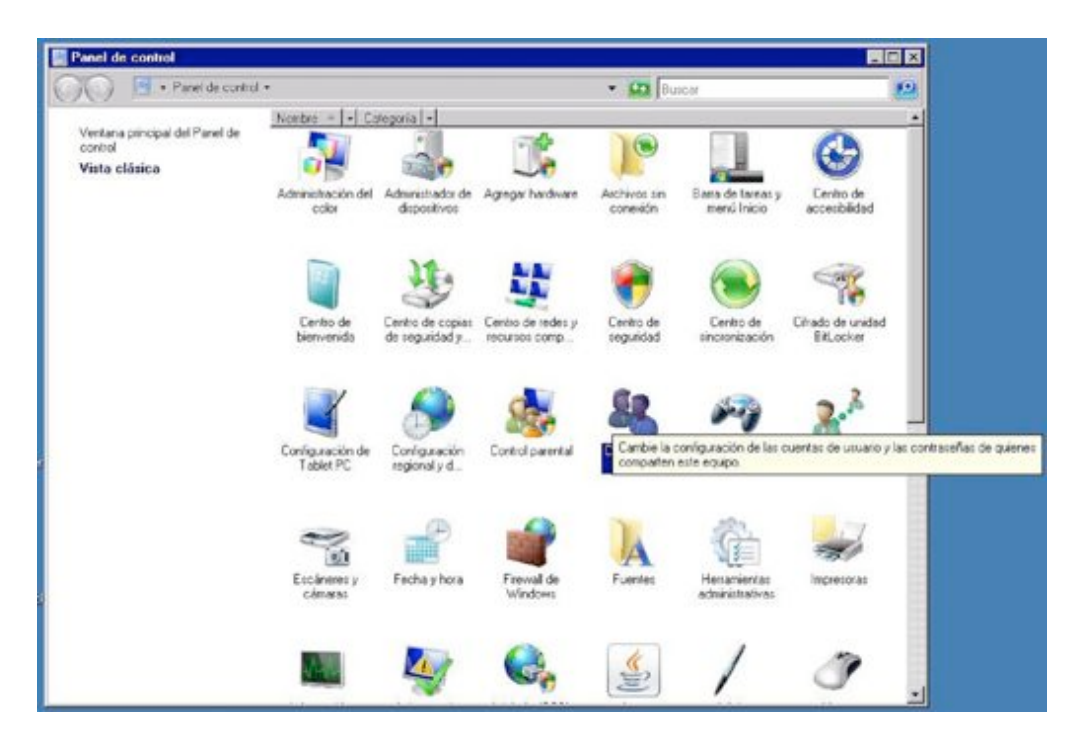

**2. Cuentas de usuario – Activar o desactivar el Control de cuentas de usuario**

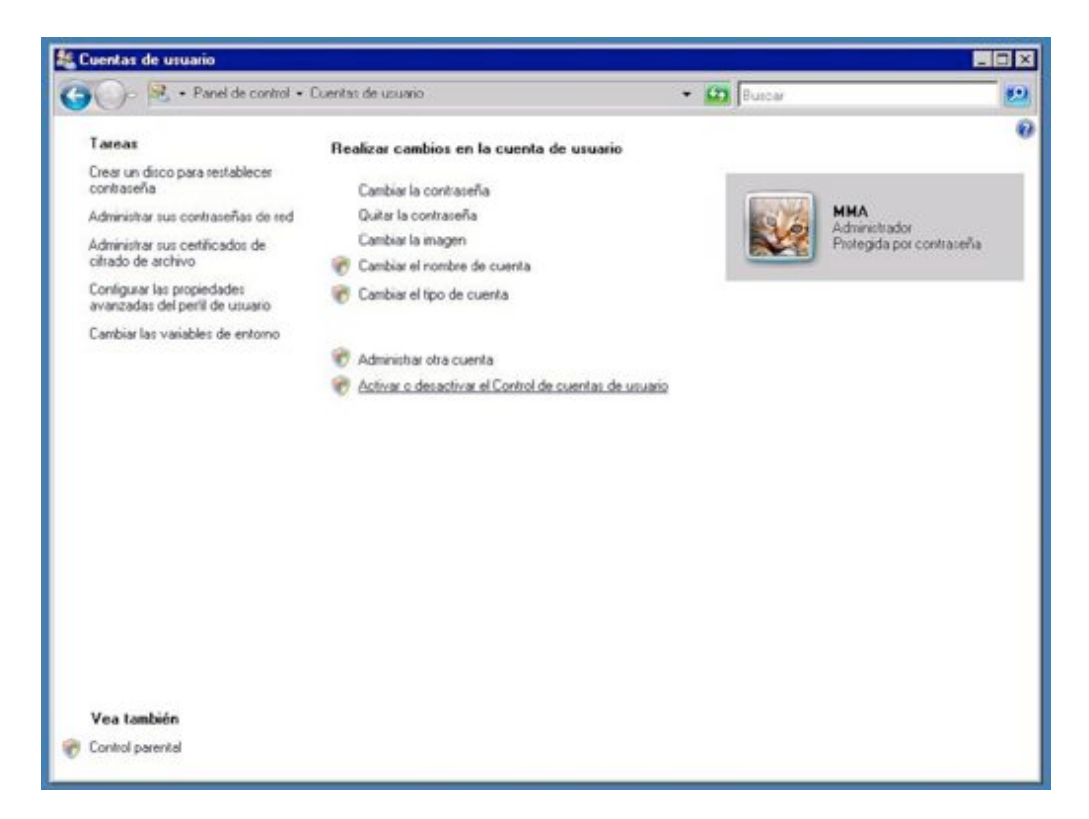

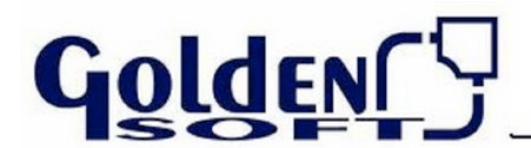

## **Seguridad Local II**

**3. Desactivar** "Usar el Control de cuentas (UAC) para ayudar a proteger el equipo"

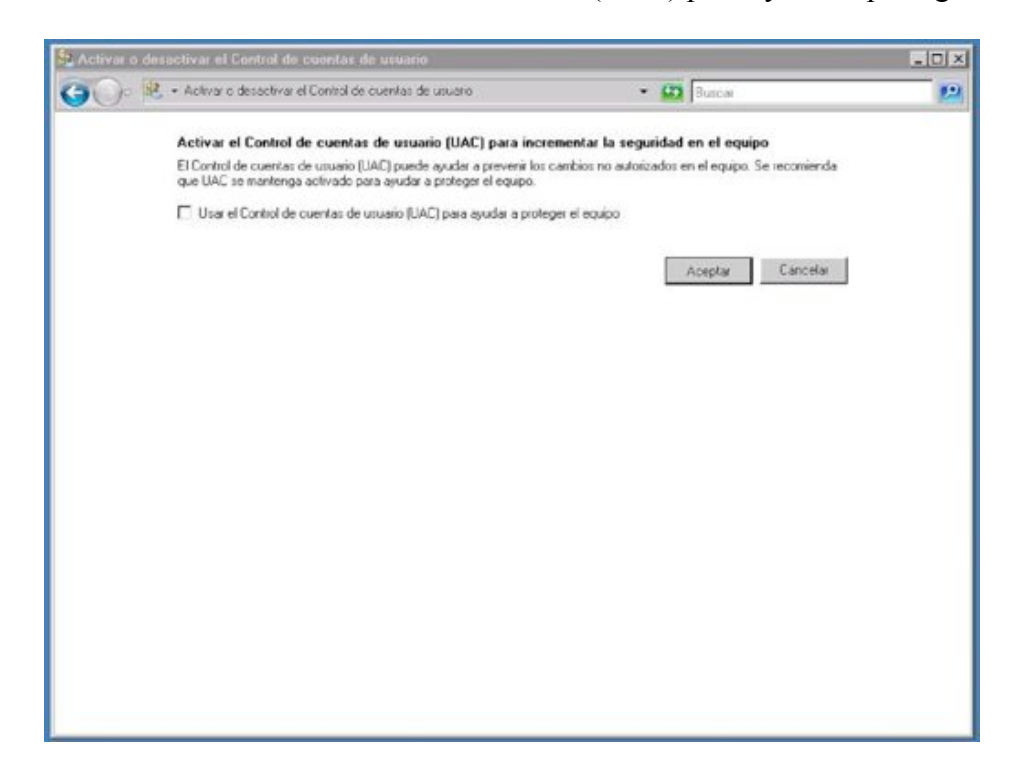

## **4. Aceptar – Reiniciar ahora**

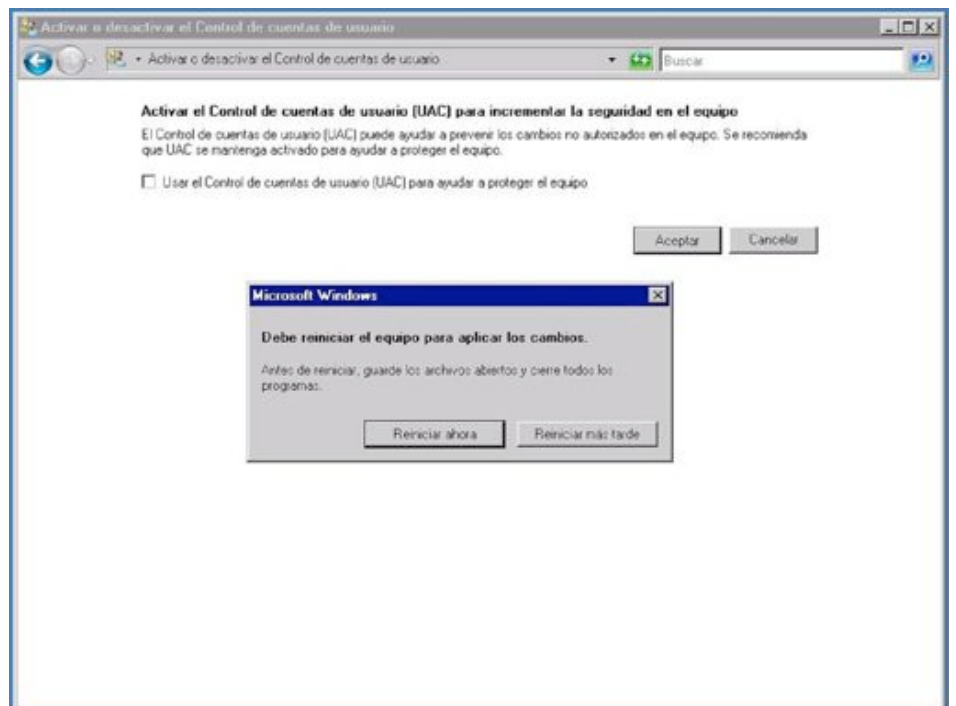

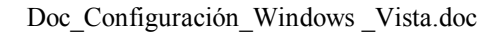

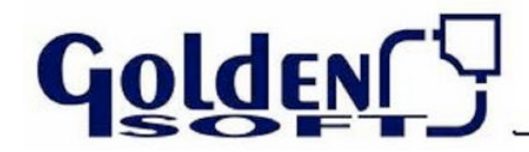

## **Configuración Pantalla**

#### **1. En el escritorio – Botón Derecho – Personalizar**

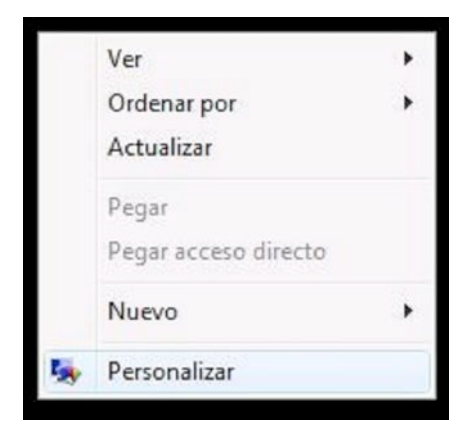

## **2. Seleccionamos Color y apariencia de ventanas**

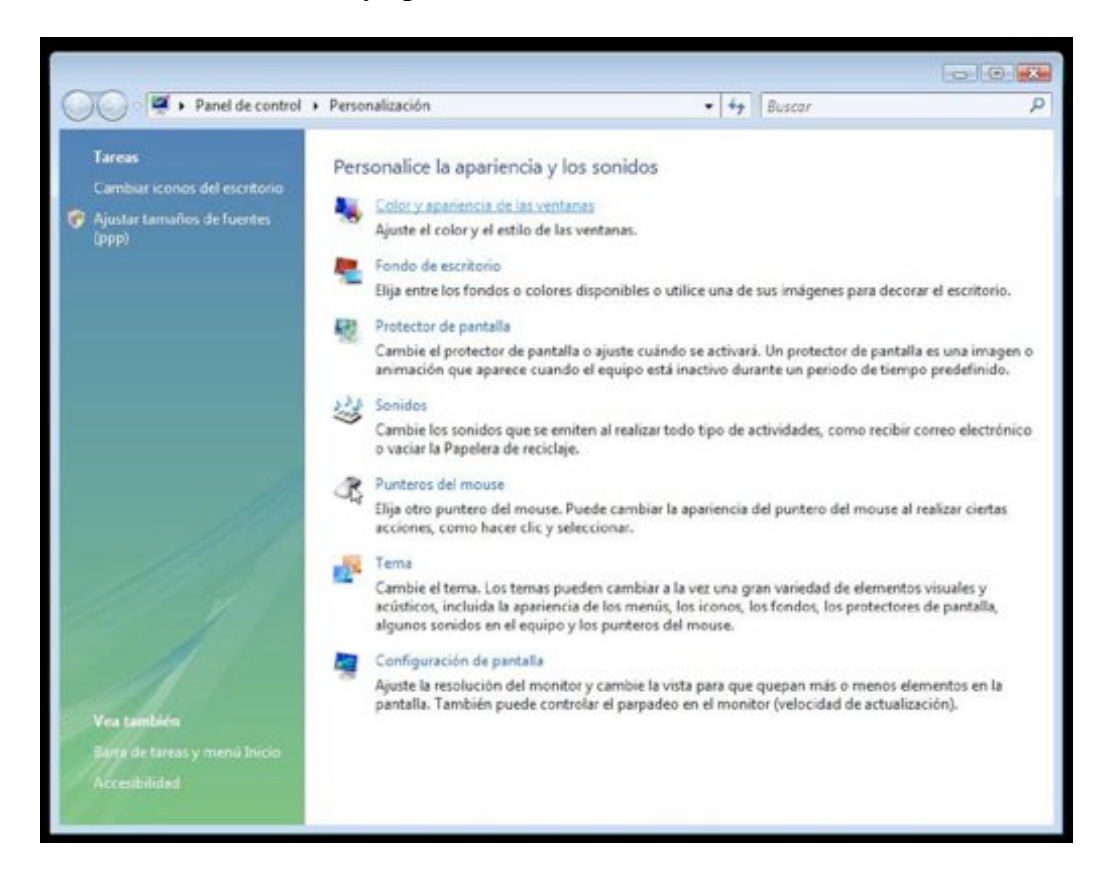

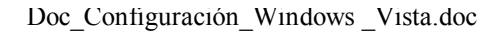

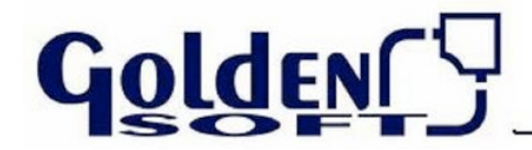

#### **Configuración Pantalla**

**3. En combinación de colores: Windows clásico – Aplicar - Aceptar**

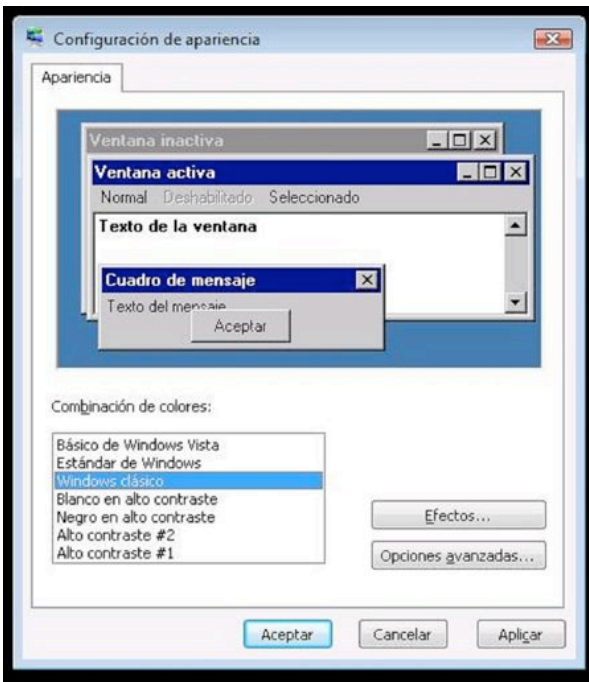

**4. En el escritorio – Botón Derecho – Personalizar Dentro de Personalización, ahora seleccionamos "Ajustar tamaños de fuentes"**

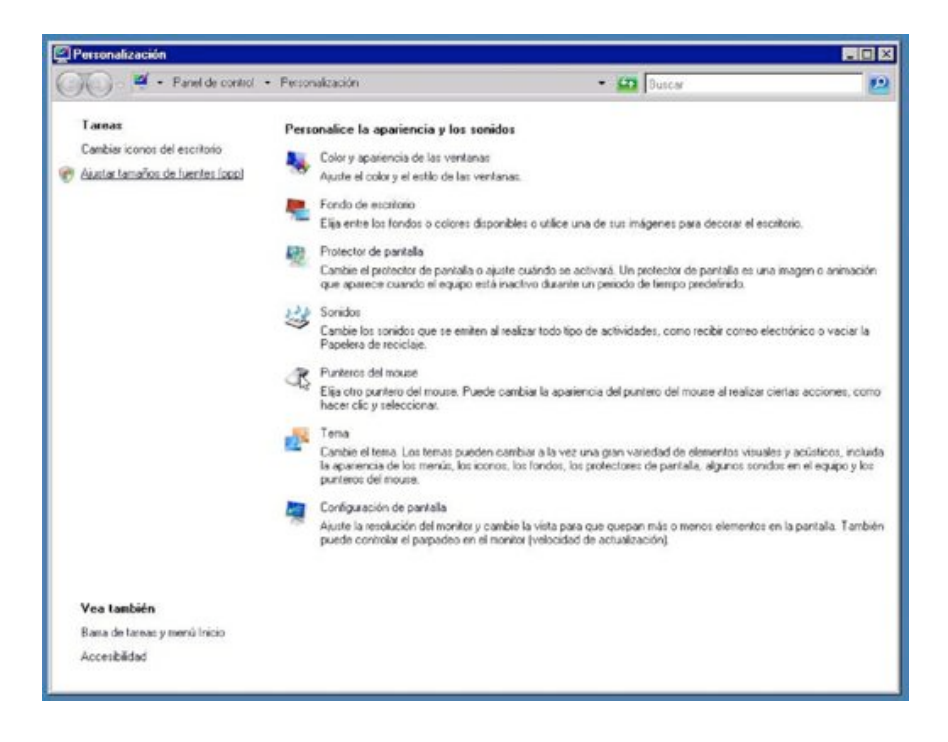

Doc\_Configuración\_Windows \_Vista.doc

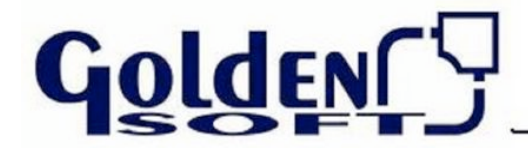

Documento Técnico

## **Configuración Pantalla**

**5. Ajuste de escala ppp – Escala predeterminada (96ppp) - Aceptar**

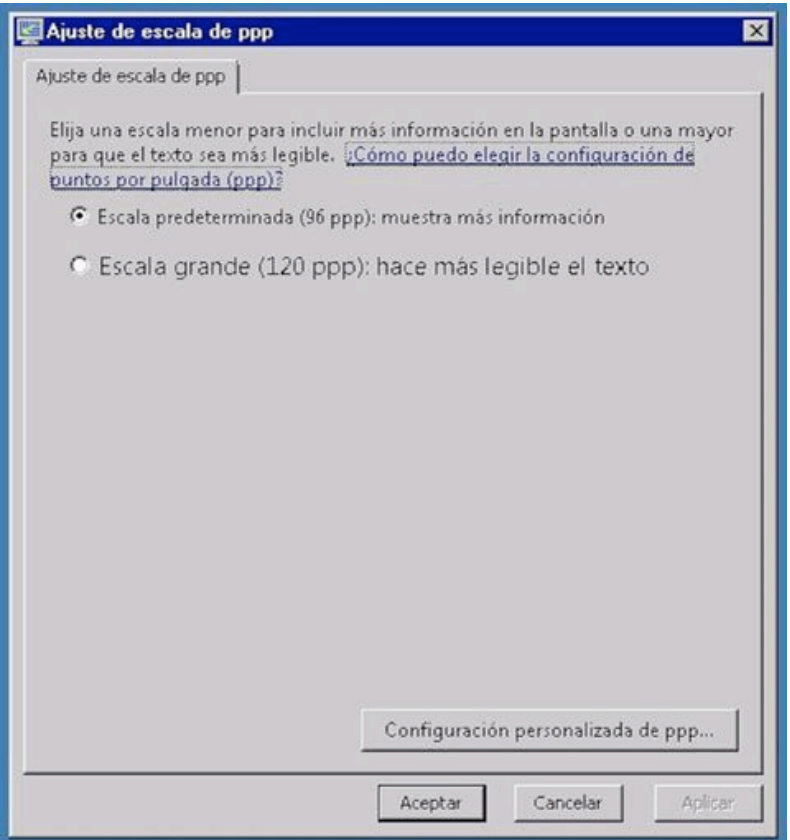

#### \*\*\*\*\* NOTA \*\*\*\*\*

Si lo que queremos es conservar el estilo mas vistoso que incorpora nuestra nueva versión de Windows y salvar los cortes de pantalla en la aplicación. Realizaremos los siguientes pasos:

- **1.** En el escritorio Botón Derecho Personalizar.
- **2.** Seleccionamos Color y apariencia de ventanas.
- **3.** Abrir las propiedades de apariencia clásica para ver mas opciones de color.
- **4.** En configuración Apariencia En combinación de colores: Seleccionamos el que usemos: Aero de Windows o Básico Windows Vista. Pulsaremos sobre Opciones Avanzadas.
- **5.** En Apariencia Avanzada En Elemento Seleccionamos **Relleno de Borde** y le ponemos **Tamaño 0**.

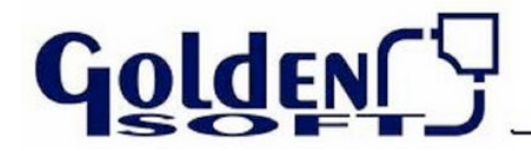

## **Configuración Windows Mail**

#### **Configuración:**

Cliente de correo predeterminado

#### **Instalar:**

MapiXP

**Configuración Impresos** 

#### **Instalar:**

Jre-1 5 0 09 o superior. Adobe Acrobat Reader 7.0.8 o superior

#### **Configuración Accesos Directos**

Cuando instalamos el programa en Windows Vista, observamos que los accesos directos no tienen el aspecto que acostumbramos a ver.

Esto es debido a que al ser un programa de 16 bits en este nuevo Sistema Operativo no se está encontrando el icono que va lincado al ejecutable de un programa en 16 bits.

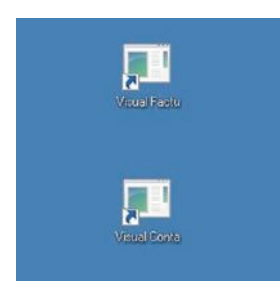

Con el fin de darle un aspecto mas familiar podemos seguir los siguientes pasos:

## **1. Botón derecho sobre el acceso directo - Propiedades**

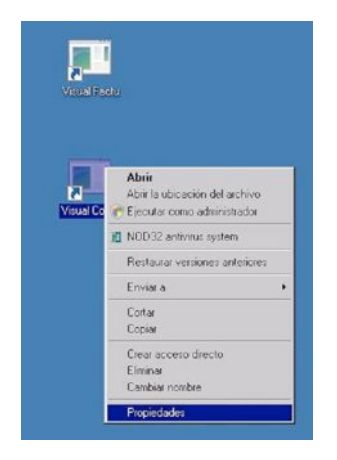

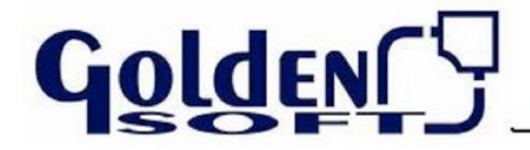

#### **Configuración Accesos Directos**

**2. Acceso directo – Cambiar icono...**

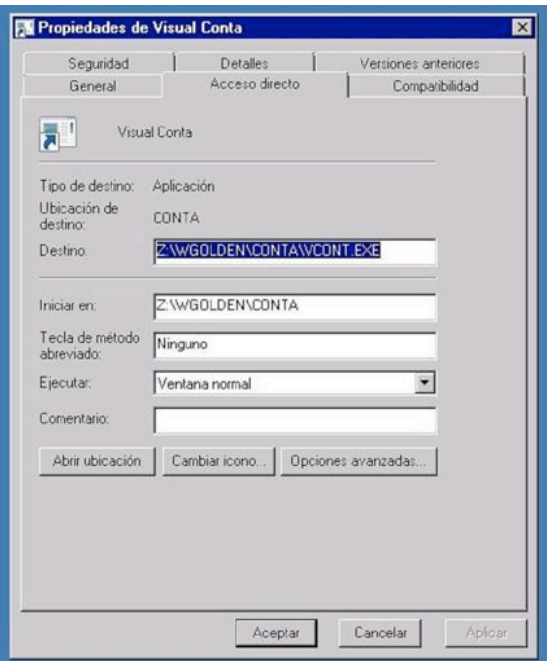

**3. En la ventana emergente de Cambiar icono – Aceptar**

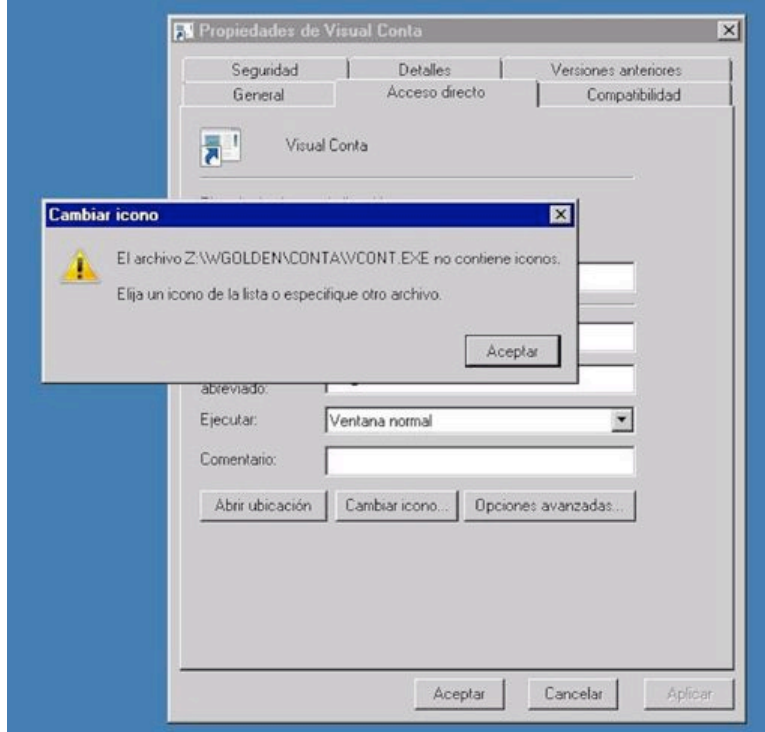

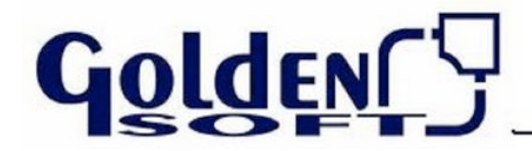

#### **Configuración Accesos Directos**

**4. En la nueva ventana que aparece de Cambiar icono - Examinar**

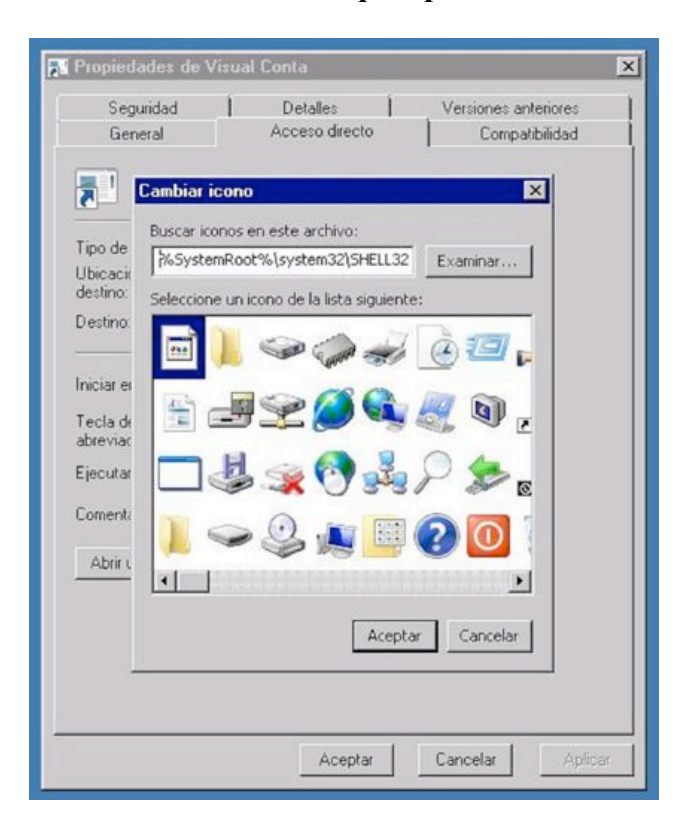

**5. Buscaremos en C:\WGOLDEN\PROGRAMA\ICONOS y seleccionaremos el icono correspondiente según la aplicación y pulsamos abrir.**

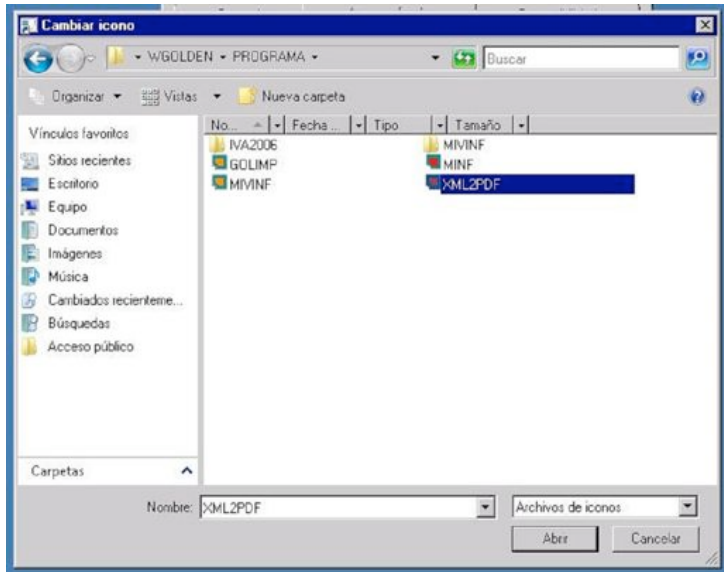

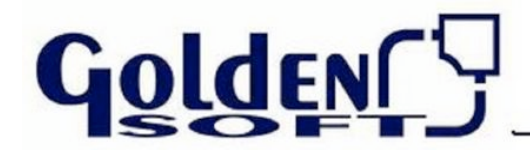

#### **Configuración Accesos Directos**

**6. Aparecerá el icono seleccionado el cual nos resulta mas familiar. Pulsaremos Aceptar – Aplicar - Aceptar**

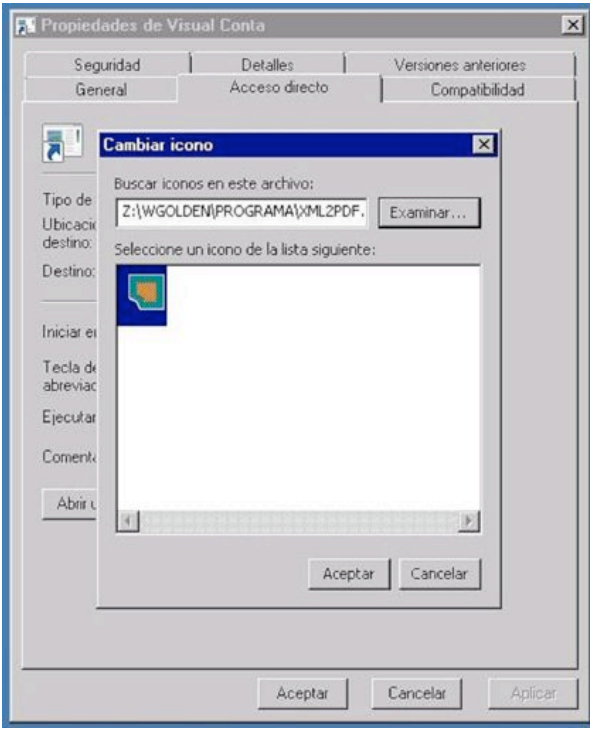

Este es el resultado final que se obtiene del acceso directo como se muestra en la imagen, podremos hacer lo mismo con cada uno de los iconos para así asignarle una imagen.

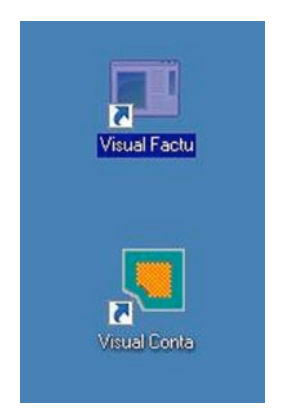

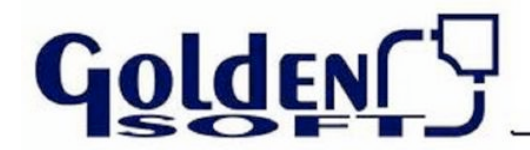

## **Configuración Internet Explorer**

Al ejecutar el programa nos podemos encontrar con el siguiente mensaje:

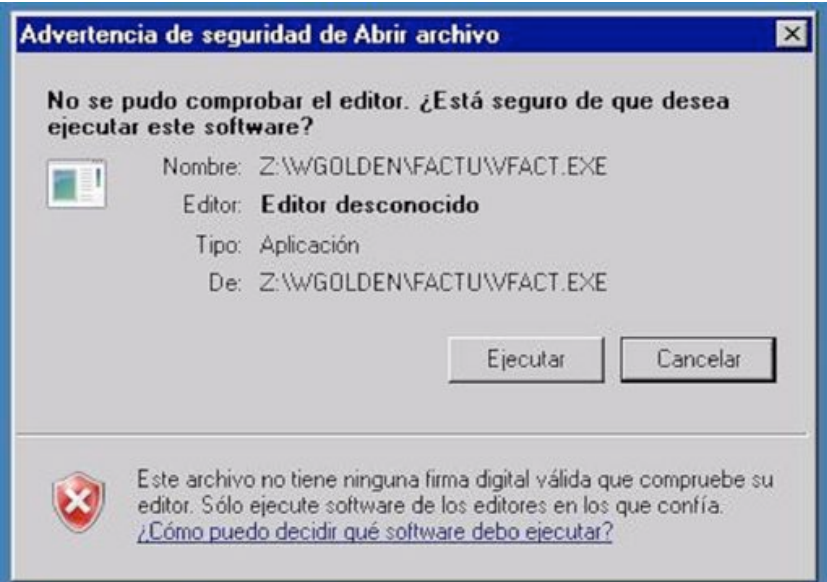

En principio con pinchar en Ejecutar entraríamos a la aplicación, pero si deseamos que este mensaje no aparezca mas, tendremos que revisar las opciones de seguridad de IE7 como se indica a continuación:

**1.** Botón derecho sobre **Internet Explorer** y seleccionamos **Propiedades.**

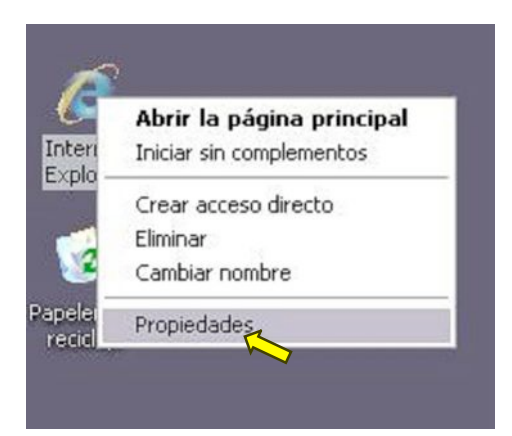

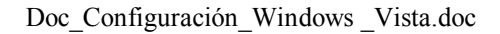

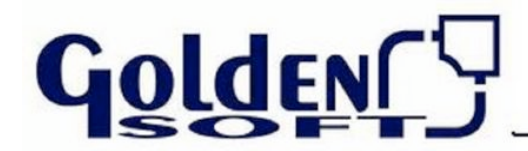

#### **Configuración Internet Explorer**

**2.** Nos ponemos en la pestaña de **Seguridad** y seleccionamos **Intranet Local**, por último pulsamos **Sitios.**

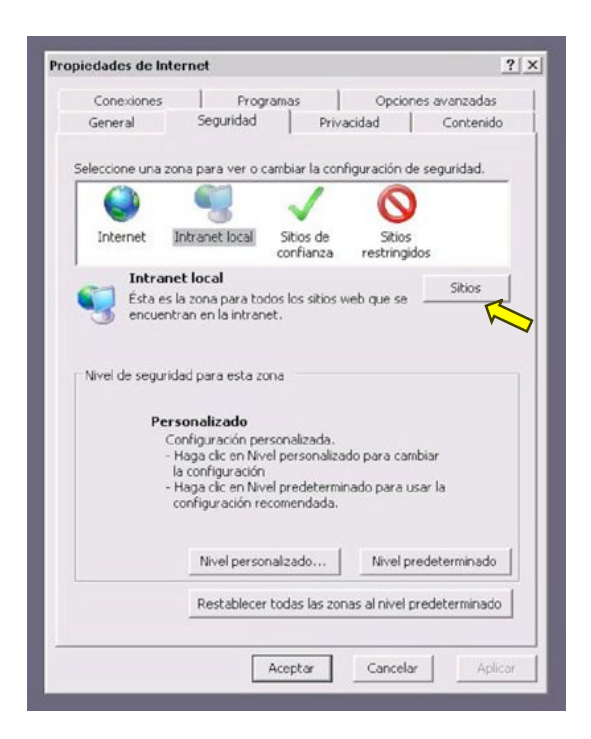

**3.** En la ventana Emergente de Intranet Local, pulsamos el botón de **Opciones Avanzadas.**

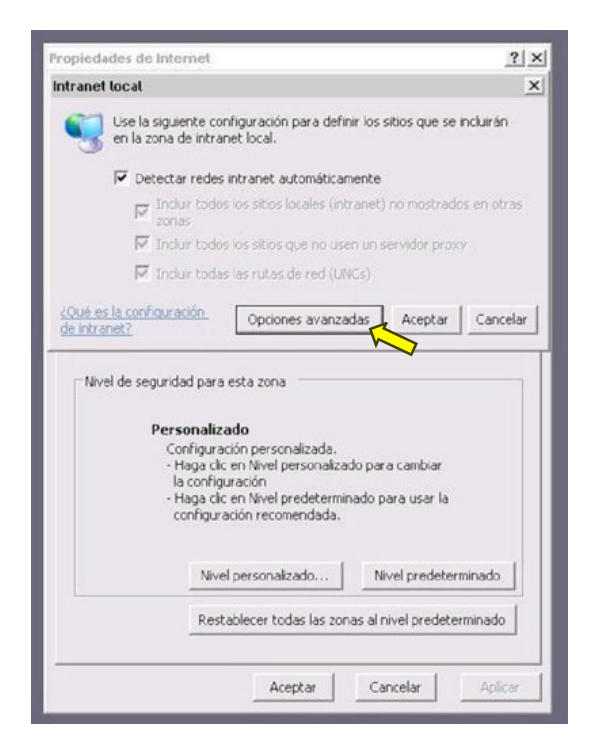

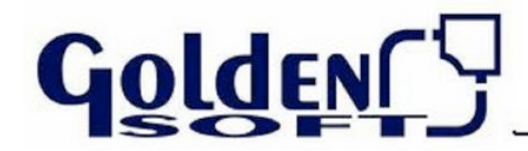

#### **Configuración Internet Explorer**

**4.** En la ventana que se abre, donde pone "Agregar este sitio web a la zona de:" Pondremos **\\SERVIDOR** (donde SERVIDOR es el nombre de su servidor).

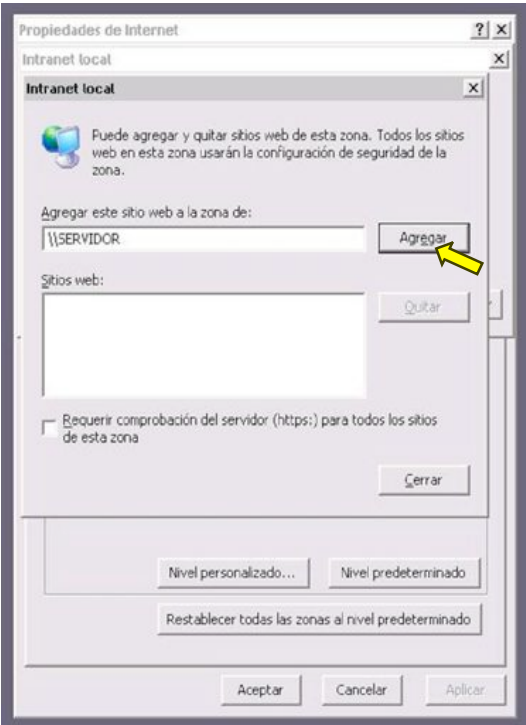

**5.** Pulsamos el botón Agregar y aparecerá en la parte inferior, de "Sitios web:" **file://servidor.** Por último **Cerrar** y **Aceptar.**

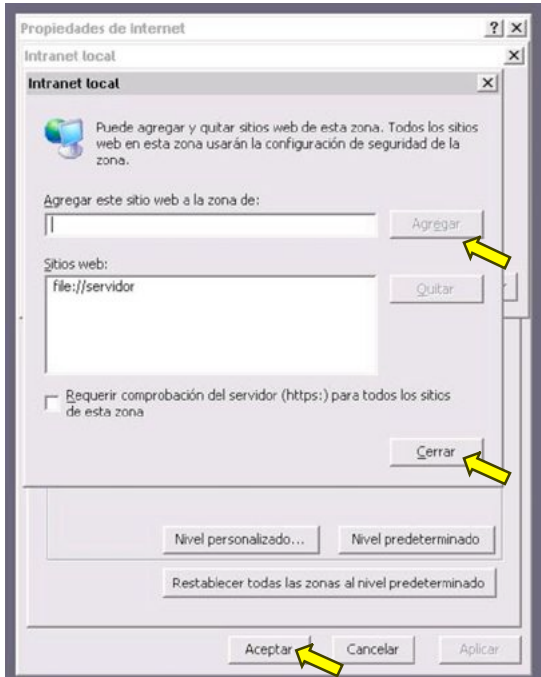

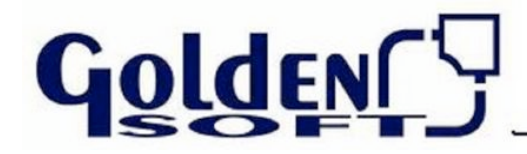

**Compartir Disco Duro**

**1.** Sobre el disco local que queremos compartir, botón derecho y seleccionamos **Compartir...**

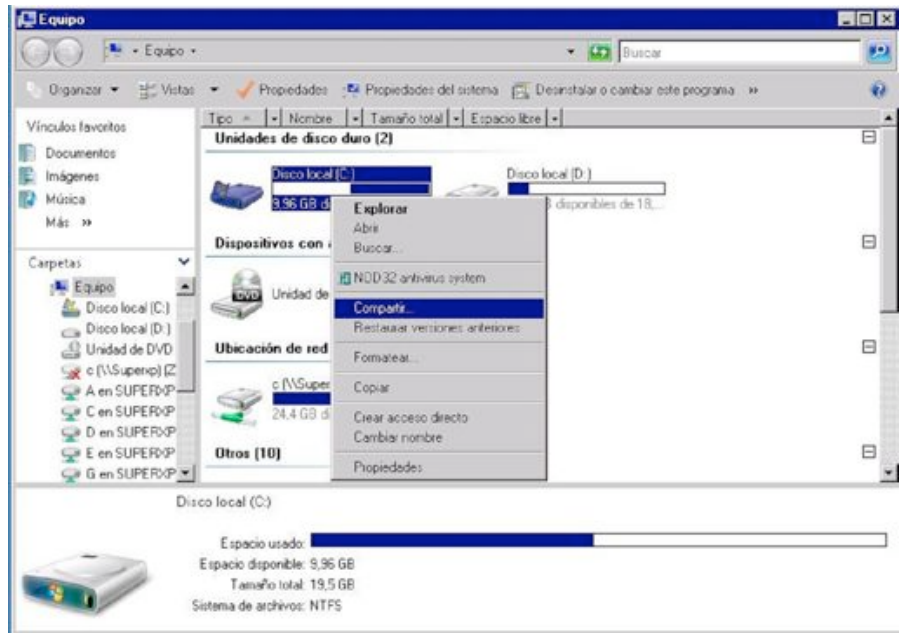

**2.** En la pestaña Compartir, pulsaremos sobre **Uso compartido avanzado...**

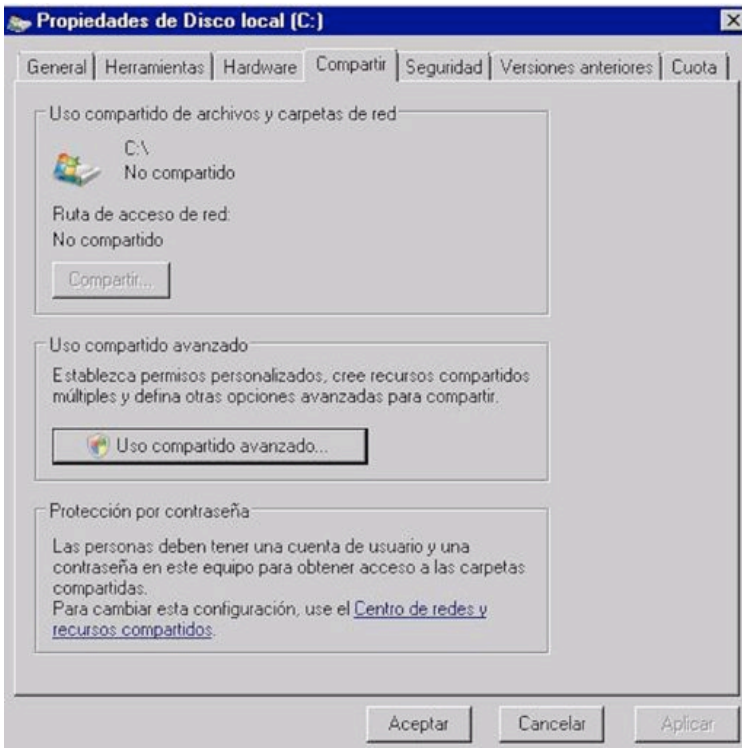

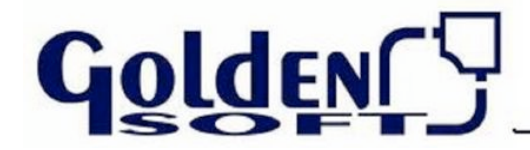

#### **Compartir Disco Duro**

**3.** Dentro de uso compartido avanzado, marcamos **Compartir esta carpeta,**  establecemos el límite de usuarios simultáneos y pulsamos sobre **Permisos.**

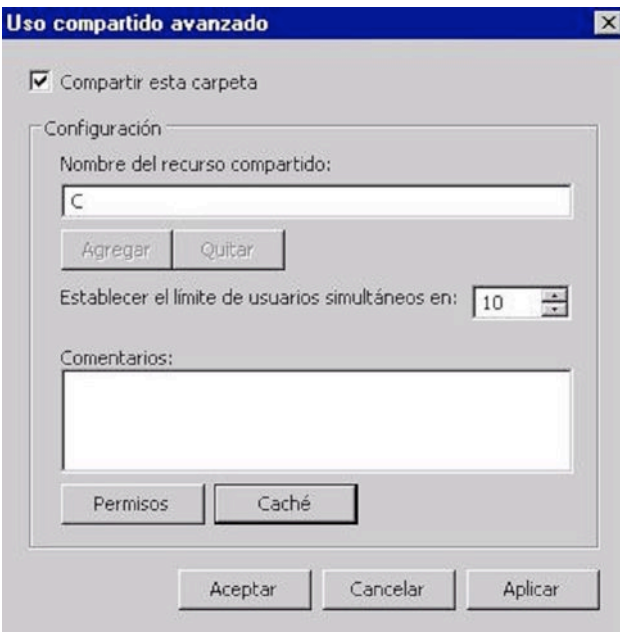

**4.** Dentro de permisos de los recursos compartidos, en Nombres de grupo o usuarios, marcamos **Todos** y en permisos de Todos marcamos **Control total** y seleccionamos la casilla de **Permitir**

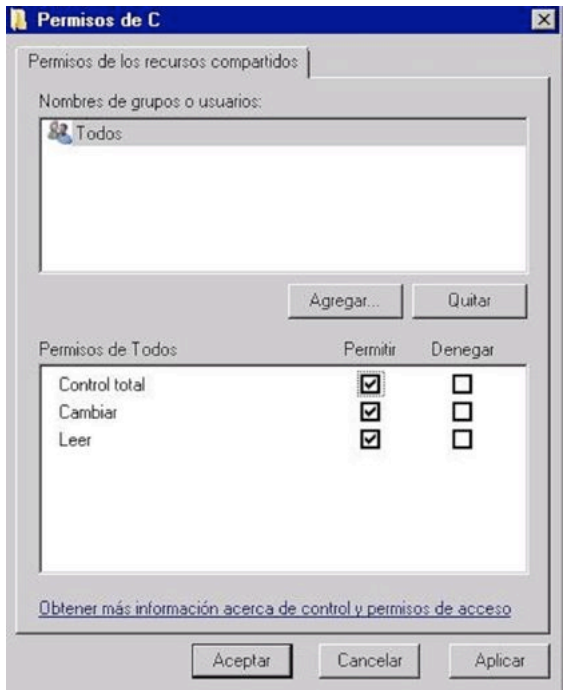

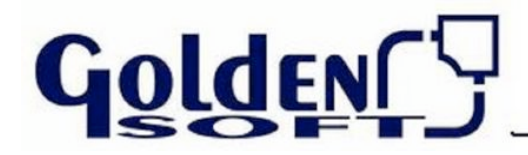

#### **Compartir Disco Duro**

**5.** Ahora en la pantalla principal de Compartir veremos en Uso compartido de archivos y carpetas de red este aspecto:

 $C:\setminus$ Compartido Ruta de acceso de red:  $N$ Winvista $\c$ 

Una vez observado que se ha compartido con éxito, pulsaremos **Aceptar**

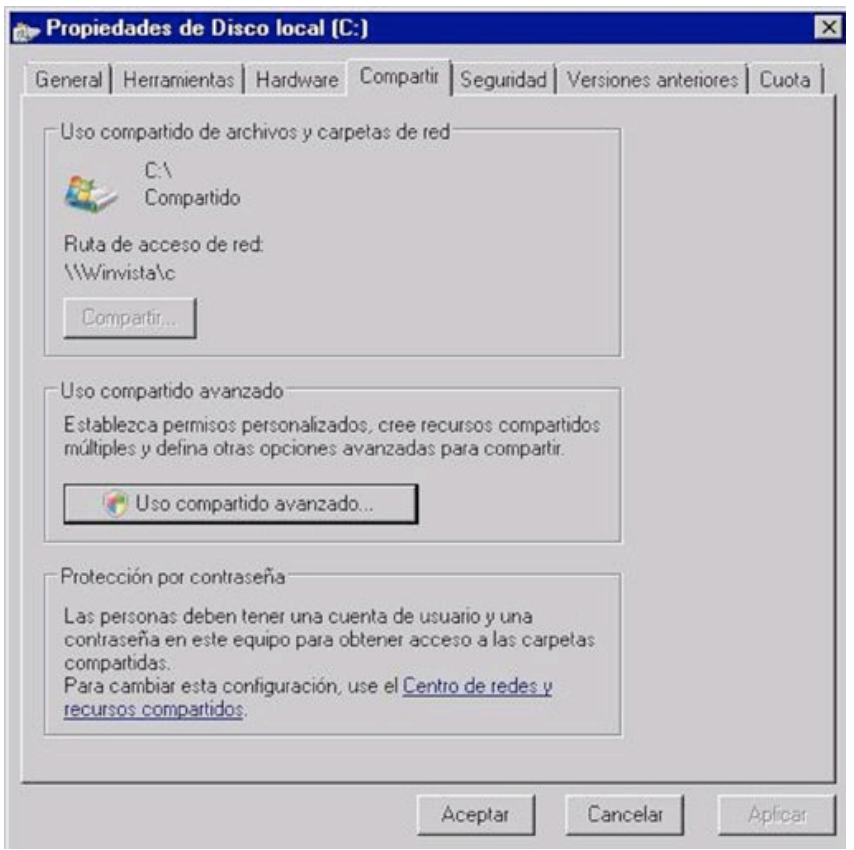

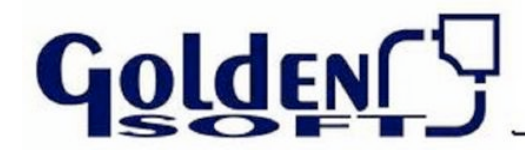

#### **Compartir Disco Duro**

**6.** En el puesto de red ahora podremos conectar unidad de red sobre el disco compartido, localizando a través de la red el equipo y el recurso compartido nos pondremos sobre este último y pulsaremos botón derecho **Conectar a unidad de red…**

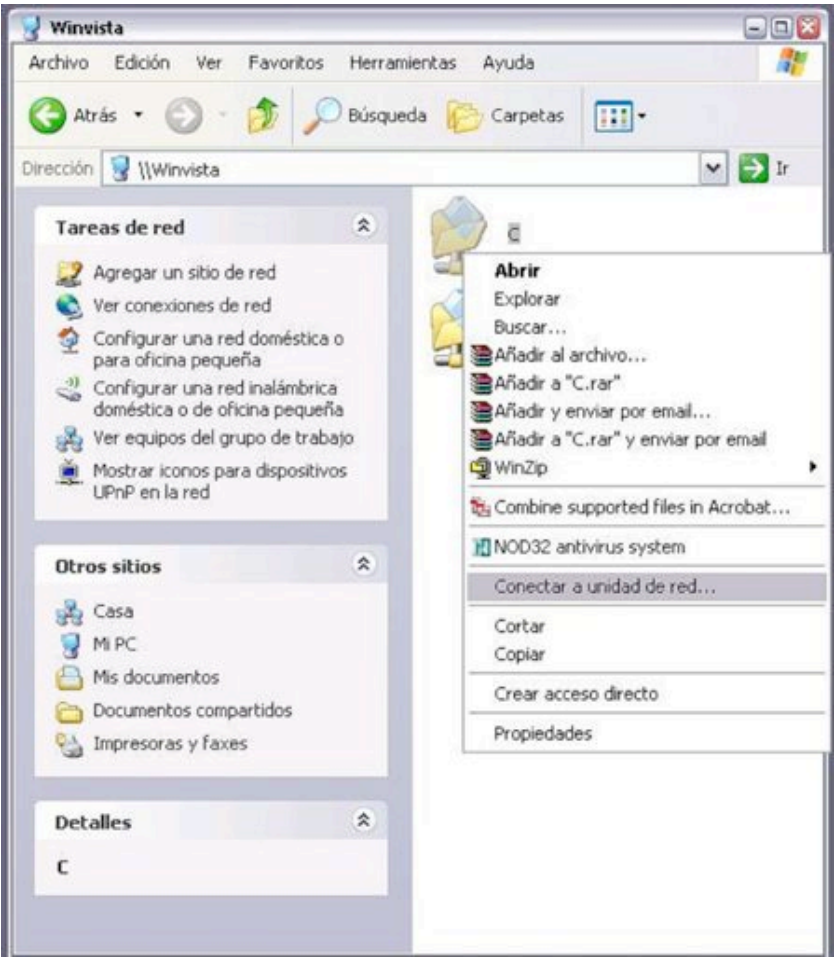

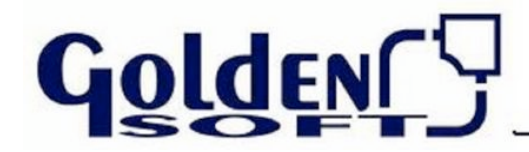

#### **Compartir una carpeta**

**1.** Buscaremos la carpeta a compartir en este caso compartiremos GESTION, pulsamos botón derecho **Compartir...**

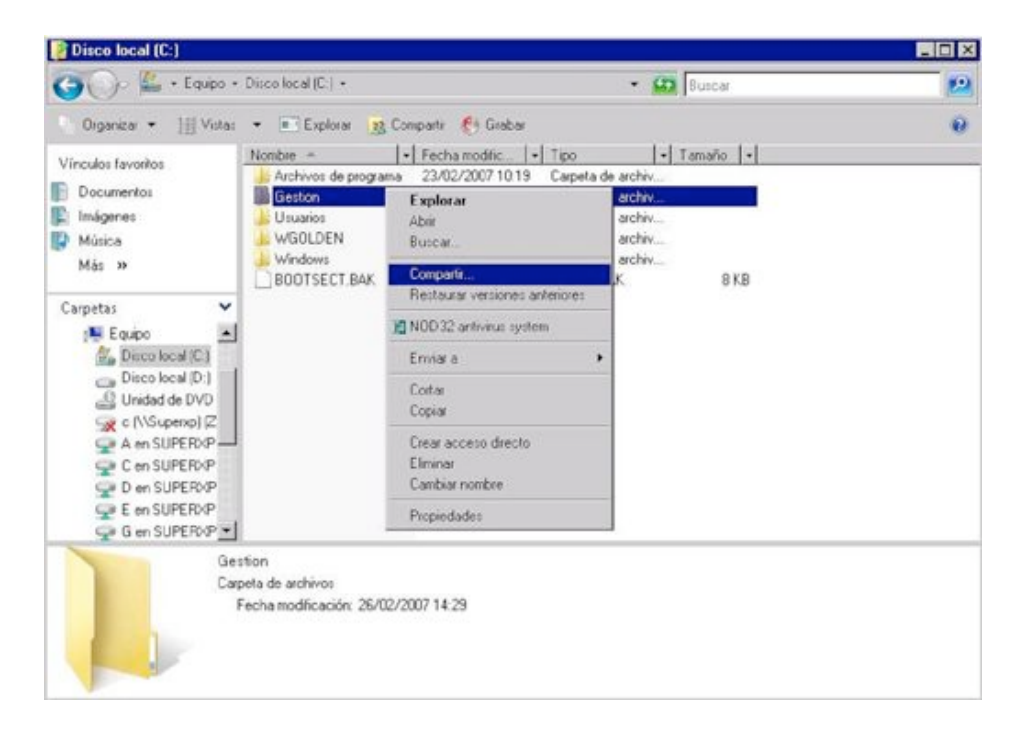

**2.** En la ventana de Archivos compartidos que nos aparece, nos aseguramos que el Nombre que aparece es el del Administrador y el Nivel de permiso es Propietario. Pulsaremos sobre **Compartir.**

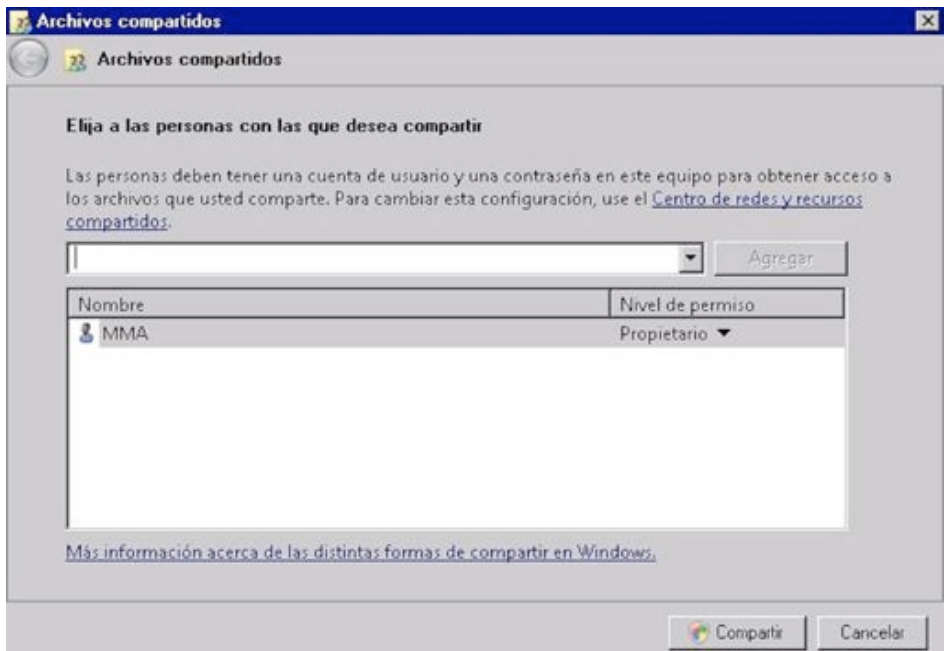

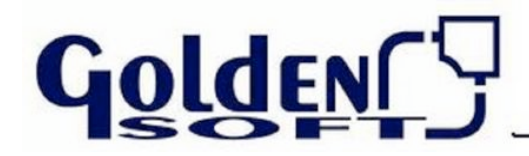

#### **Compartir una carpeta**

**3.** Ahora nos aparecerá una ventana que dice **La carpeta está compartida**, pulsaremos sobre el botón **Listo.**

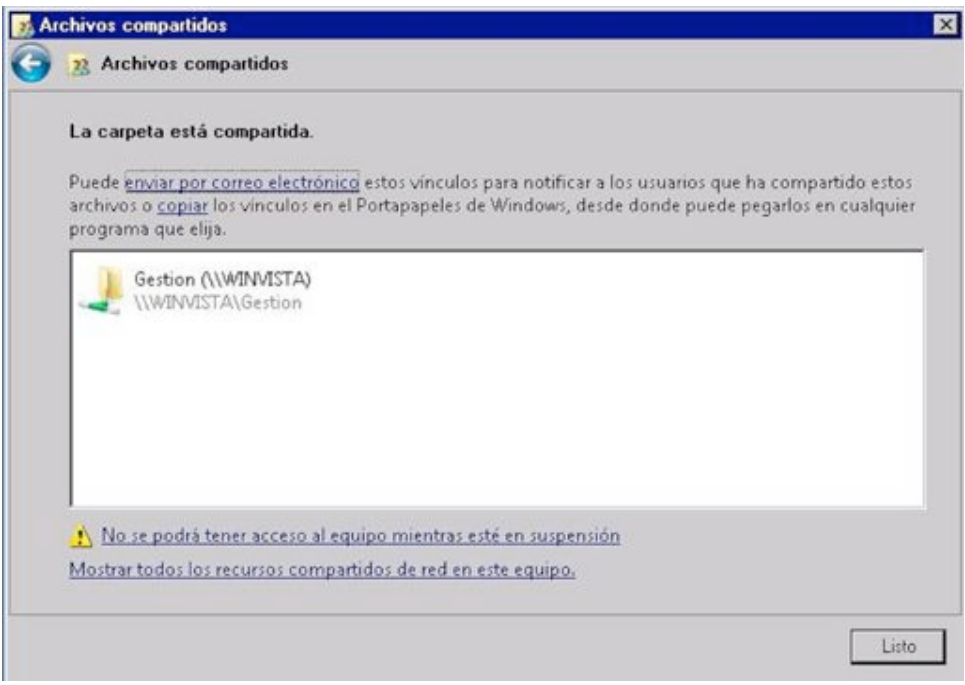

**4.** En el puesto de red ahora podremos conectar unidad de red sobre la carpeta compartida, localizando a través de la red el equipo y el recurso compartido nos pondremos sobre este último y pulsaremos botón derecho **Conectar a unidad de red…**

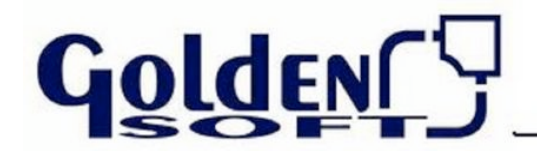

#### **Varios Vistas actuando como Servidor / Cliente (BLOQUEOS)**

Cuando tenemos Windows Vista como servidor de la aplicación y en los puestos tenemos también Windows Vista. Podemos experimentar bloqueos al intentar acceder al programa.

 Cuando abre o está utilizando una base de datos de Microsoft Office Access en un equipo donde ejecuta Windows Vista, puede producir uno o los más problemas siguientes:

- El acceso parece que deja de responder.
- El acceso responde muy lentamente.
- El acceso termina inesperadamente o se bloquea.

## \***Causa**:

Este problema está relacionado con problemas con **Server Message Block (SMB) 2,0** cuando SMB 2.0 se ejecuta en un equipo Windows Vista-based.

## \***Solución**:

Para solucionar este problema, aplique el **hotfix** que se describe en artículo **de Microsoft Knowledge Base 935.366.**

Para mas información entrar en el link oficial de Microsoft, desde el cual podremos descargar el hotfix para solucionar el problema.

 $http://support.microsoft.com/kb/935370/es.$ 

#### **Problemas impresión de documentos con impresoras PDF**

La impresión de documentos en impresoras virtuales de pdf en Windows Vista con nuestra aplicación no es posible con programas de uso bastante frecuente que generan dichas impresoras virtuales de pdf tales como Adobe Acrobat Professional o PDF Creator.

Como alternativa, esta testeado que si funcionan dos programas gratuitos de impresoras virtuales que son: doPDF y CutePDF Writer. Los enlaces para su descarga son respectivamente:

> http://www.dopdf.com/ http://www.cutepdf.com/